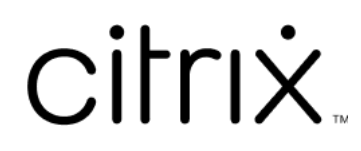

# **HTML5** 용 **Citrix Workspace** 앱

# **Contents**

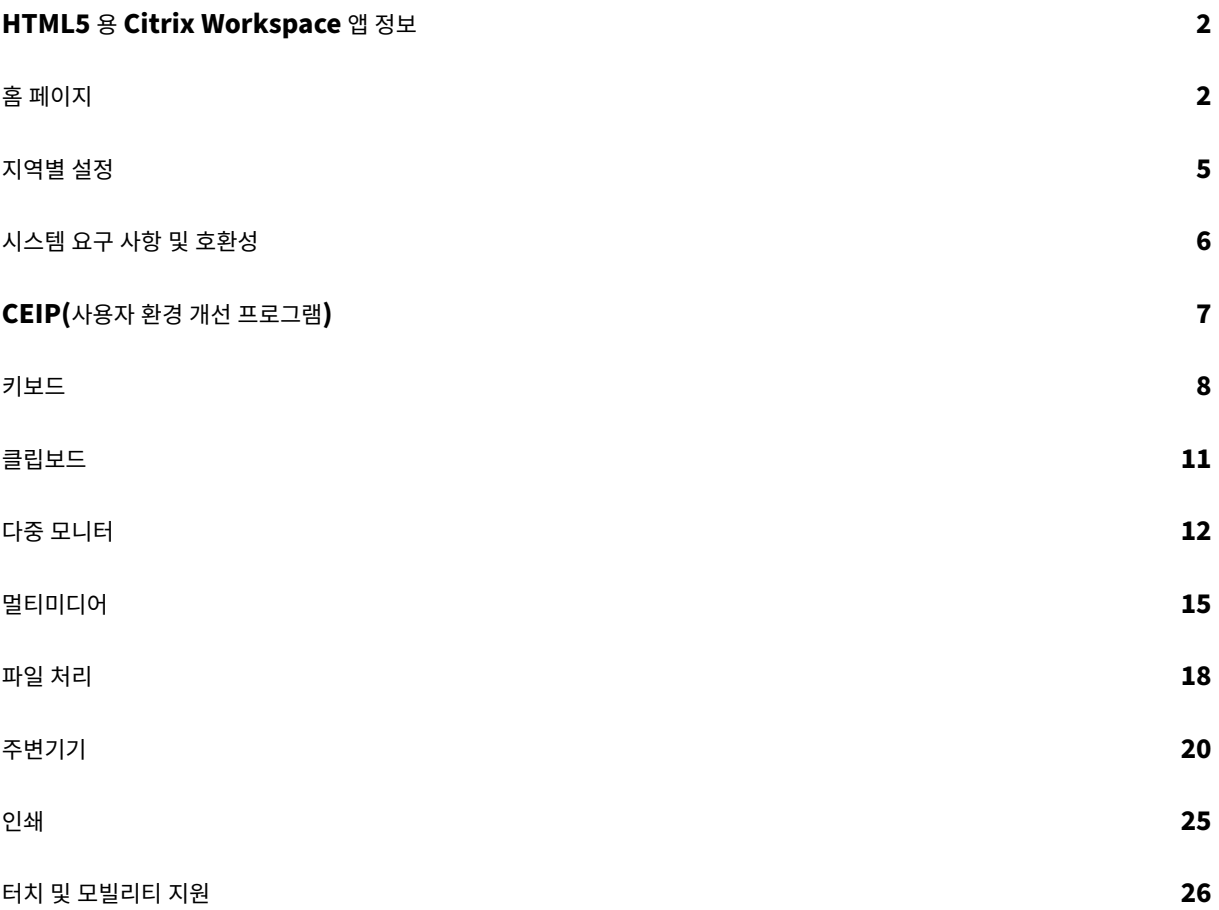

# <span id="page-2-0"></span>**HTML5** 용 **Citrix Workspace** 앱 정보

# September 20, 2023

HTML5 전용 Citrix Workspace 앱은 온프레미스 배포의 경우 StoreFront 서버에서 호스팅되고 클라우드 배포의 경우 콘 텐츠 전송 네트워크 (CDN) 에서 호스팅됩니다. Citrix Workspace 앱을 사용하면 사용자가 웹 브라우저에서 가상 데스크톱 및 호스팅된 앱에 액세스할 수 있습니다.

Citrix Virtual Apps and Desktops 에서 제공하는 리소스는 StoreFront 스토어에 집계됩니다‑ 그런 다음 Citrix Receiver for Web 사이트를 통해 사용할 수 있습니다. 사이트에서 HTML5 용 Citrix Workspace 앱을 활성화하면 사용자 는 웹 브라우저 내에서 데스크톱과 앱에 액세스할 수 있습니다.

Citrix 에서는 다음을 권장합니다.

• 보안 연결을 위해 HTTPS 기반 스토어에서 Citrix Workspace 앱 세션을 엽니다. HTTP 기반 스토어를 사용할 때는 일부 기능이 작동하지 않을 수 있습니다.

설치가 필요 없는 클라이언트이므로 사용자가 자신의 장치에 Citrix Workspace 앱을 로컬로 설치할 필요가 없습니다.

StoreFront 3.0 의 중앙 집중식 사용자 지정 및 브랜딩 기능을 갖춘 Citrix Workspace 앱을 사용하면 StoreFront 에서 중 앙에서 관리되는 앱 및 데스크톱 선택 환경을 이용할 수 있습니다.

<span id="page-2-1"></span>홈 페이지

September 20, 2023

로그인에 성공하면 Citrix Workspace 앱 홈 페이지가 열립니다. Citrix Workspace 앱의 UI 는 반응성이 뛰어나고 직관적 이며 사용하기 쉽습니다. 이 앱 경험은 클라우드 저장소를 이용하는 고객에게만 제공됩니다. Workspace UI 의 세 가지 섹션은 헤더 섹션, 메뉴 및 콘텐츠 섹션입니다.

**1 ‑** 헤더 섹션

헤더 섹션은 상단에 위치하며 모든 페이지에 표시됩니다.

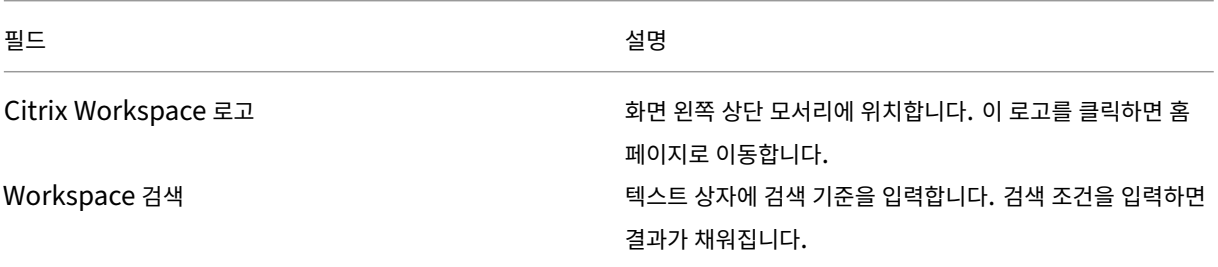

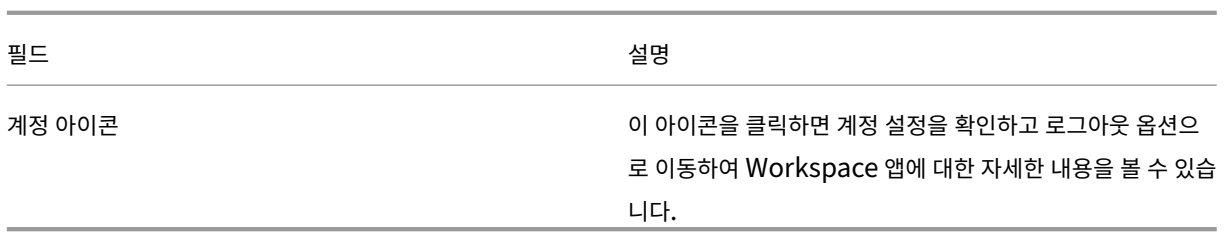

# **2 ‑** 메뉴

메뉴는 왼쪽에 있으며 모든 페이지에 표시됩니다. 메뉴는 구독을 기준으로 표시됩니다.

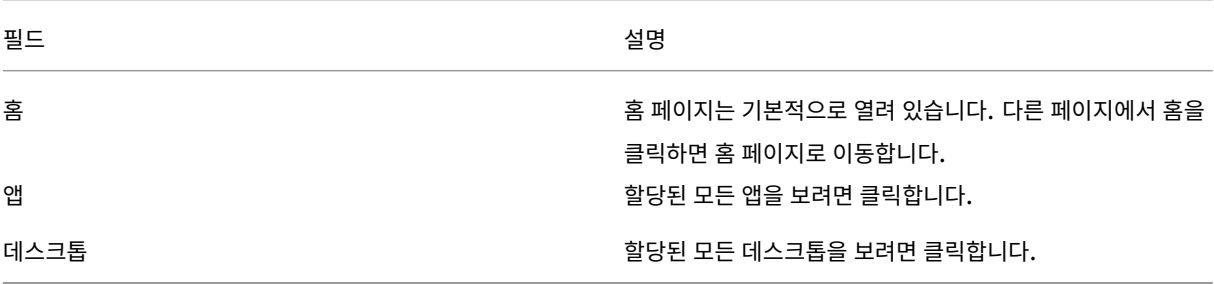

# **3 ‑** 콘텐츠 섹션

콘텐츠 섹션은 동적이며 메뉴 또는 모든 응용 프로그램 보기와 같은 기타 링크를 클릭하면 업데이트됩니다.

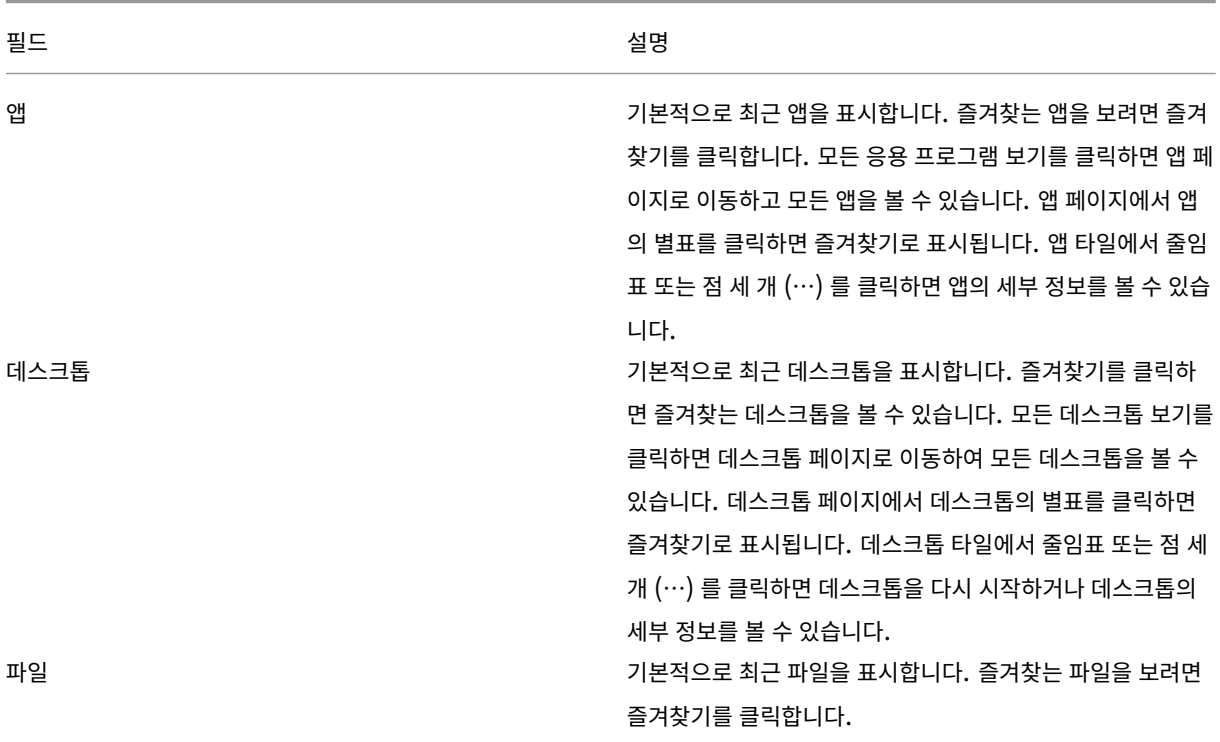

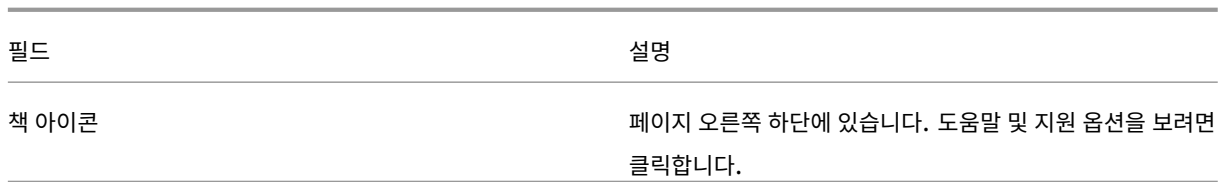

앱 페이지

앱 페이지에는 사용자에게 할당된 모든 앱의 목록이 표시됩니다. 기본적으로 모든 앱은 알파벳순으로 정렬됩니다.

다음과 같은 방법으로 앱 페이지에 액세스할 수 있습니다.

- 앱 메뉴 클릭
- 모든 응용 프로그램 보기 링크 클릭

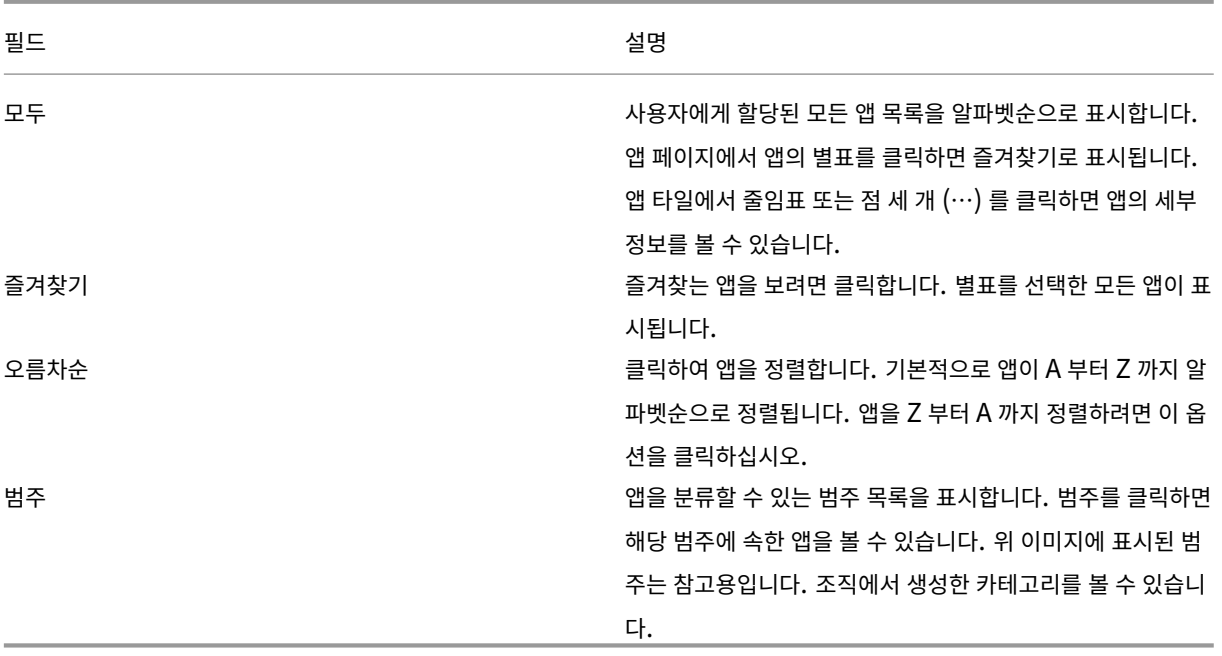

데스크톱 페이지

데스크톱 페이지에는 사용자에게 할당된 모든 데스크톱의 목록이 표시됩니다. 다음과 같은 방법으로 데스크톱 페이지에 액세스할 수 있습니다.

- 데스크톱 메뉴 클릭
- 모든 데스크톱 보기 링크 클릭

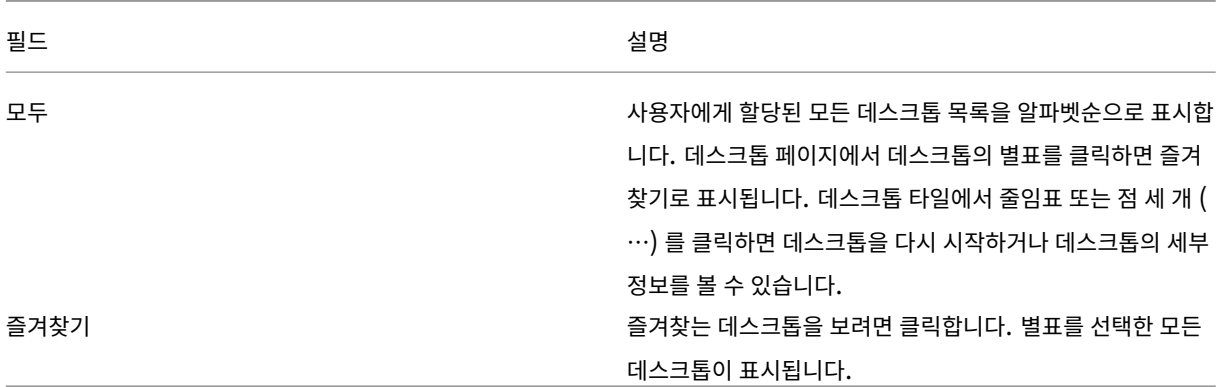

<span id="page-5-0"></span>지역별 설정

# September 20, 2023

Citrix Workspace 앱은 다양한 언어와 이러한 언어를 사용하는 국가 및 지역의 시간 및 날짜 형식을 지원합니다.

지역별 설정을 사용하면 시간, 날짜 및 숫자 형식을 사용자 지정할 수 있습니다.

참고**:**

이 옵션은 클라우드 배포에만 사용할 수 있습니다.

#### 사용자 정의 형식을 적용하려면 다음을 수행합니다.

- 1. Citrix Workspace 앱 홈 페이지에서 계정을 클릭하고 계정 설정을 선택합니다.
- 2. 계정 설정 대화상자에서 지역별 설정을 선택합니다.

지역별 설정 창이 나타납니다.

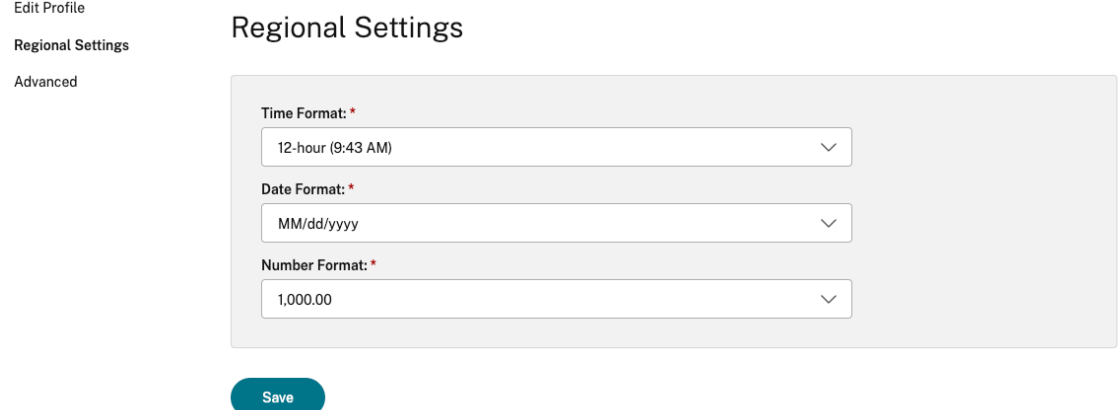

- 3. 필요한 시간 형식, 날짜 형식, 숫자 형식을 선택합니다.
- 4. 저장을 클릭합니다.

<span id="page-6-0"></span>시스템 요구 사항 및 호환성

February 26, 2024

이 항목에서는 Citrix Workspace 앱에 대해 지원되는 Citrix 제품 버전 및 사용자가 가상 데스크톱 및 응용 프로그램에 액세스 할 때 적용되는 요구 사항을 설명합니다.

모든 컴퓨터는 설치된 운영 체제의 최소 하드웨어 요구 사항을 충족하는 것으로 가정합니다.

요구 사항

HTML5 용 Citrix Workspace 앱을 사용하여 데스크 및 응용 프로그램에 액세스하려는 사용자의 경우 장치에서 다음 웹 브라 우저 및 운영 체제를 실행해야 합니다. 모든 브라우저는 최신 버전에서만 지원됩니다. 보안 연결을 위해 HTTPS 기반 저장소에서 Citrix Workspace 앱 세션을 엽니다. HTTP 기반 저장소를 사용할 때는 일부 기능이 작동하지 않을 수 있습니다. 주소 표시줄 의 자물쇠 아이콘을 살펴보십시오. 잠겨 있으면 연결이 안전한 것입니다. 안전하지 않은 경우 인증서를 업데이트하십시오. 유효 한 인증서는 조직의 IT 관리자에게 문의하십시오.

사이트 정보 보기 아이콘은 브라우저에 따라 다를 수 있습니다. 예를 들어, 다음 스크린샷은 Microsoft Edge 브라우저에서 가 져온 것입니다.

□ https://www.google.com View site information

자물쇠 아이콘을 클릭하면 보안 연결 세부 정보를 볼 수 있습니다.

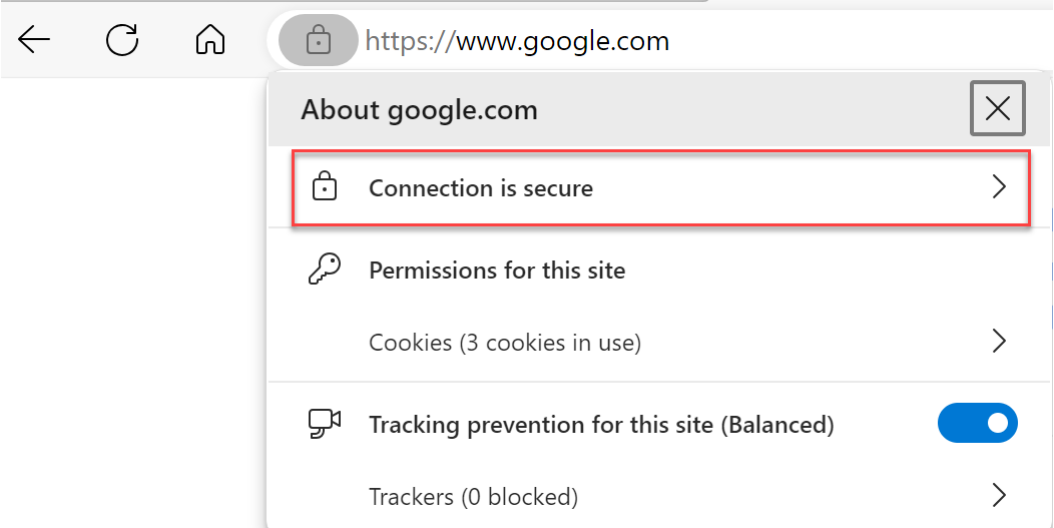

# **Browsers(**브라우저**)**

• Apple Safari

- Google Chrome
- Microsoft Edge 레거시 (유지 관리 및 보안 수정에 대한 지원만 해당)
- Microsoft Edge Chromium
- Mozilla Firefox

### 참고**:**

Internet Explorer 지원은 Microsoft 및 Citrix Workspace 앱에서 제거되었습니다.

# 운영 체제

- 운영 체제
- Windows 11
- Windows 10
- Windows Phone 10
- Windows 8.1
- Windows 8 Pro 및 Enterprise(32 비트 및 64 비트 버전)
- Windows 7 서비스 팩 1(32 비트 및 64 비트 버전)
- Windows Server 2008 R2
- Windows Server 2012 R2
- Windows Server 2016
- macOS X 10.8 이상
- iOS(최신 버전)
- Android(최신 버전)

# <span id="page-7-0"></span>**CEIP(**사용자 환경 개선 프로그램**)**

# September 20, 2023

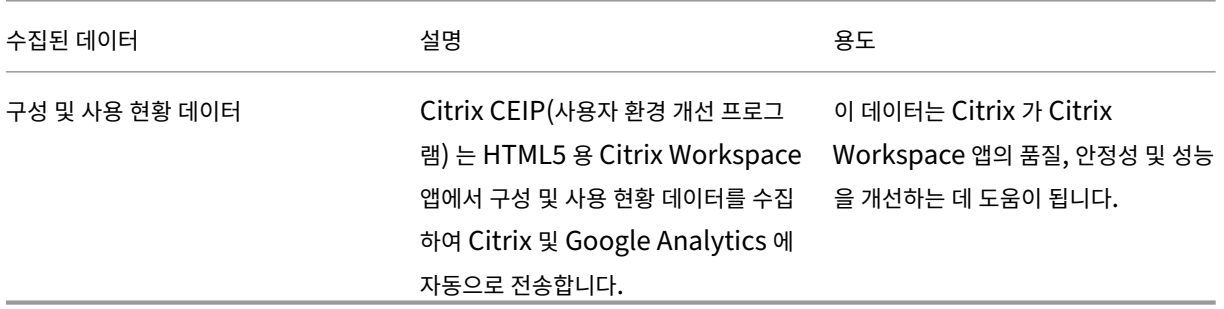

추가 정보

Citrix 는 Citrix 와 귀하의 계약 조건에 따라 데이터를 처리하고 Citrix Services Security Exhibit 에 따라 데이터를 보호합 니다. Citrix Trust Center에서 제공되는 Citrix Services Security Exhibit을 참조하십시오.

또한 Citrix 는 CEIP 의 일환으로 Citrix Workspace 앱에서 특정 데이터를 수집하기 위해 Google Analytics 를 사용하기 도 합니다[. Google](https://www.citrix.com/about/trust-center/privacy-compliance.html) 이 Google Analytics [를 위해 수집한 데이터를 처리하는 방법](https://www.citrix.com/buy/licensing/citrix-services-security-exhibit.html)을 검토하십시오.

참고**:**

• 유럽 연합 (EU), 유럽 경제 지역 (EEA), [스위스 및 영국의](https://support.google.com/analytics/answer/6004245) 사용자에 대한 데이터는 수집되지 않습니다.

CEIP 는 기본적으로 활성화됩니다.

CEIP 데이터를 Citrix 및 Google Analytics 로 보내지 않도록 설정하려면 다음을 수행합니다.

- 1. HTML5 용 Citrix Workspace 앱을 시작합니다.
- 2. 도구 모음에서 기본 설정을 선택합니다.
- 3. **Citrix Workspace** 앱 개선을 위한 익명 사용 통계 전송을 선택 해제하십시오.

참고**:**

• 세션을 다시 시작하여 변경 내용을 적용합니다.

키보드

<span id="page-8-0"></span>September 20, 2023

동아시아 언어를 위한 일반 클라이언트 **IME**

일반 클라이언트 입력 방법 편집기 (IME) 기능은 중국어, 일본어 및 한국어 (CJK) 언어 문자를 사용하여 입력 및 표시 환경을 개 선합니다. 이 기능을 사용하면 세션에 있을 때 커서 위치에서 CJK 문자를 작성할 수 있습니다. 이 기능은 Windows VDA 및 Linux VDA 환경에서 사용할 수 있습니다.

일반적으로 IME 는 후보 창 및 컴포지션 창과 같은 UI(사용자 인터페이스) 구성 요소를 표시합니다. 컴포지션 창에는 컴포지션 문자와 컴포지션 UI 요소가 포함됩니다. 밑줄 및 배경색을 예로 들 수 있습니다. 후보 창에는 후보 목록이 표시됩니다.

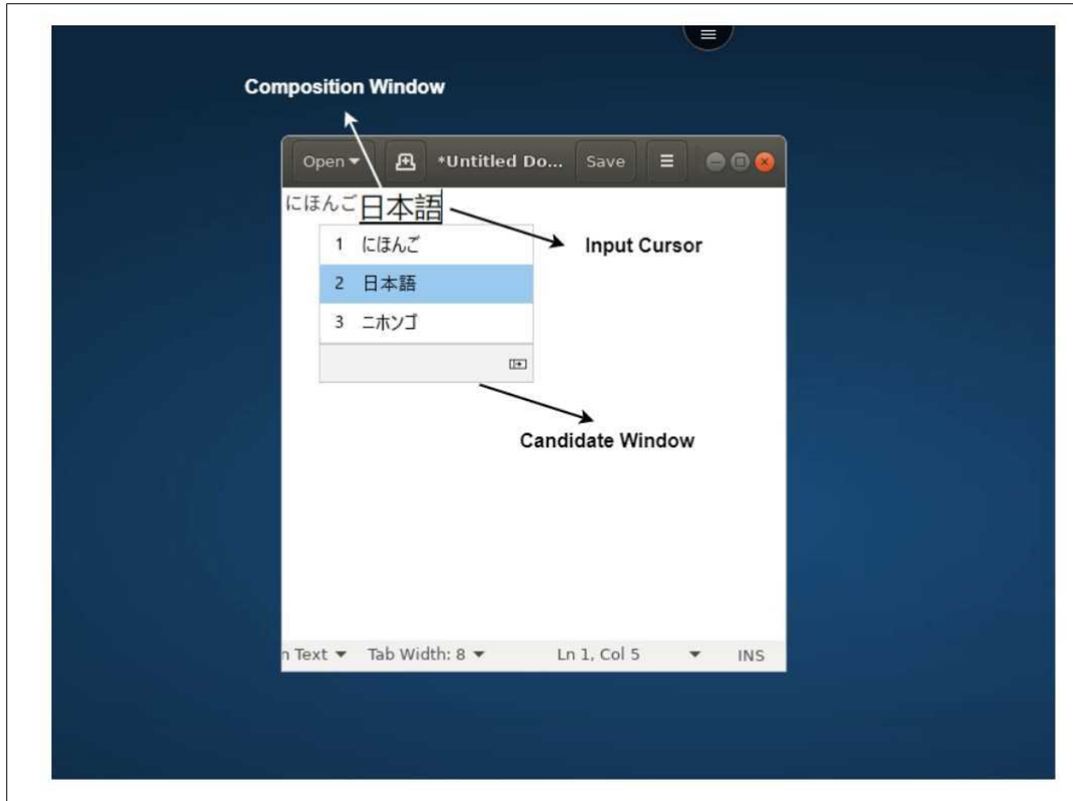

컴포지션 창에서는 확인된 문자와 작성 문자 중에서 선택할 수 있습니다. 컴포지션 창과 후보 창은 입력 커서와 함께 이동합니다. 따라서 이 기능을 사용하면 컴포지션 창의 커서 위치에서 문자 입력이 개선됩니다. 또한 컴포지션 및 후보 창의 디스플레이도 개선 됩니다.

사전 요구 사항**:**

- Linux VDA 의 경우 클라이언트 키보드 레이아웃 동기화 및 **IME** 개선 정책을 활성화합니다.
- Windows VDA 의 경우 유니코드 키보드 레이아웃 매핑, 클라이언트 키보드 레이아웃 동기화 및 **IME** 개선 정책을 활성 화합니다.
- Citrix Linux VDA 버전 2012 이상을 사용하십시오. Citrix Windows VDA 의 경우 현재 사용 가능한 모든 Windows VDA 버전에서 일반 클라이언트 IME 기능을 지원합니다.
- 브라우저 언어는 일본어, 중국어 (간체), 중국어 (번체) 또는 한국어여야 합니다.
- Google Chrome, Mozilla Firefox, Apple Safari 13 이상 또는 Microsoft Edge 를 사용하십시오.

참고**:**

- macOS, iOS 및 Android 플랫폼의 경우 장치의 시스템 언어를 CJK 언어 중 하나로 수정하면 브라우저 언어가 자동으로 업데이트됩니다.
- Windows, Linux, ChromeOS 플랫폼의 경우 브라우저 언어를 CJK 언어 중 하나로 수정하십시오.

기능 제한**:**

• 다중 모니터 세션은 일반 클라이언트 IME 기능을 지원하지 않습니다. 대신 서버 **IME** 를 사용하십시오. 서버 **IME** 를 활 성화하려면:

- 1. 필요에 따라 VDA 또는 서버 키보드 언어를 중국어, 일본어 또는 한국어 (CJK) 로 변경합니다.
- 2. 클라이언트 또는 Chromebook 키보드 언어를 영어로 변경합니다.

# **Microsoft Windows** 로고 키 및 기타 키보드 바로 가기 지원

다음은 Microsoft Windows 에서 실행되는 세션에서 Microsoft Windows 로고 키를 사용한 키 조합에 대한 지원을 추가합 니다.

- Windows + R
- Windows + D
- Windows + E
- Windows + M
- Windows + S
- Windows + CTRL + S
- Windows + T
- Windows + U
- Windows + Number
- Windows + X
- Windows + K

또한 이제 Microsoft Windows 에서 실행되는 세션에서 다음과 같은 키보드 바로 가기 키를 지원합니다.

- Alt + Tab
- Esc 키
- $\cdot$  Ctrl + N
- $\cdot$  Ctrl + T
- $\cdot$  Ctrl + W

macOS 에서 실행되는 세션의 경우 이제 다음과 같은 추가 키보드 바로 가기 키가 지원됩니다.

- Esc 키
- Command + N
- Command + T
- Command + W
- $\bullet$  Ctrl + N
- $\cdot$  Ctrl + T
- $\cdot$  Ctrl + W

참고**:**

• macOS 에서 실행되는 세션에서는 **Alt + Tab** 및 Microsoft Windows 로고 키 바로 가기 키가 지원되지 않습 니다.

• 바로 가기 키는 도구 모음을 통해 선택한 전체 화면 모드에서만 작동합니다.

# <span id="page-11-0"></span>클립보드

#### February 26, 2024

클립보드 작업을 사용하려면 내용을 선택하고 키보드 바로 가기로 **Ctrl + C** 및 **Ctrl +V** 를 눌러 다음 형식을 복사하고 붙여넣습 니다.

- 일반 텍스트
- HTML 데이터
- 이미지 클립

#### **HTML** 데이터 형식 지원

가상 데스크톱과 엔드포인트 장치 간의 클립보드 작업에 HTML 형식을 사용할 수 있습니다. HTML 데이터를 복사하여 붙여넣으 면 원본 내용 형식이 복사되고 데이터를 붙여넣으면 대상 내용에도 서식이 적용됩니다. 또한 HTML 형식은 더 나은 디자인도 제 공합니다.

#### 이미지 클립 복사 지원

# 표준 키보드 바로 가기를 사용하여 로컬 장치와 가상 데스크톱 및 앱 세션 간에 이미지 클립을 복사하여 붙여넣을 수 있습니다. 예 를 들어, Microsoft Word, Microsoft Paint, Adobe Photoshop 과 같은 앱을 사용할 수 있습니다.

참고**:**

- 네트워크 대역폭 제한으로 인해 2MB 보다 큰 이미지 클립을 복사하여 붙여넣으려고 하면 세션이 응답하지 않을 수 있습니다.
- **Ctrl + C** 및 **Ctrl +V** 를 선택하고 눌러 복사 및 붙여넣기 할 수 있습니다.
- BMP, PNG, JPEG 및 GIF 와 같은 형식을 사용할 수 있습니다.

#### 모바일 및 태블릿 장치 지원

로컬 장치에서 복사하여 가상 데스크톱 세션 또는 앱 세션에 붙여넣으려고 하면 붙여넣기 작업이 실패할 수 있습니다.

일반 텍스트를 성공적으로 복사하여 붙여넣으려면 다음과 같이 하십시오.

1. 로컬 장치에서 콘텐츠를 복사합니다.

2. 가상 세션으로 이동하여 세션 도구 모음에 액세스합니다.

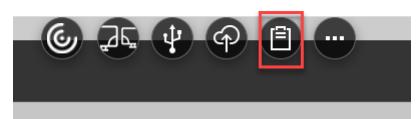

3. 클립보드 아이콘을 누릅니다.

클립보드가 나타납니다.

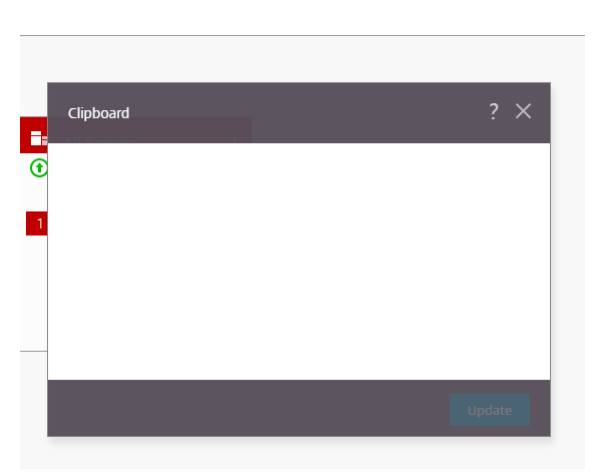

4. 콘텐츠를 붙여넣은 다음 업데이트를 클릭합니다.

이제 복사한 클립보드 내용을 세션에 붙여넣을 수 있습니다.

참고**:**

클립보드는 이미지 형식을 지원하지 않습니다.

<span id="page-12-0"></span>다중 모니터

February 26, 2024

다중 모니터 지원

이전에는 다중 모니터 디스플레이 기능을 사용하여 연결된 데스크톱 또는 앱 세션의 추가 브라우저 탭을 열 수 있었습니다. 추가 브라우저 탭을 외부 모니터로 드래그할 수 있었습니다.

이제 Citrix Workspace 앱은 수동 개입 없이 클릭 한 번으로 다중 모니터를 지원합니다. 장치에 연결된 외부 모니터가 없는 경 우 세션 중 도구 모음의 다중 모니터 아이콘이 숨김 처리됩니다. 필요한 권한이 있는 외부 모니터를 연결하면 다중 모니터 아이콘 이 표시됩니다. 아이콘을 클릭하면 연결된 모든 모니터의 창 범위를 볼 수 있습니다.

이 기능은 기본적으로 사용하도록 설정됩니다.

참고**:**

• IT 관리자가 이 기능을 비활성화해도 이전 동작이 계속 표시됩니다. 즉, 다중 모니터 아이콘을 클릭하면 데스크톱 또 는 앱 세션의 추가 브라우저 탭이 표시됩니다.

다중 모니터 기능은 다음을 지원합니다.

- 최대 두 개의 외부 모니터를 사용할 수 있습니다.
- 다중 모니터의 다양한 디스플레이 레이아웃을 사용할 수 있습니다.
- 이 기능은 Microsoft Chromium Edge Chromium 브라우저 및 Google Chrome 브라우저에서만 지원됩니다.
- macOS 장치는 이전 동작을 지원합니다. 즉, 도구 모음에서 **Multimonitor** 아이콘을 클릭하면 연결된 데스크톱 또는 애플리케이션 세션의 보조 창이 나타납니다. 그런 다음 보조 창을 보조 모니터로 드래그할 수 있습니다.
- 사용 가능한 일부 모니터에서 전체 화면 모드로 가상 데스크톱을 사용할 수 있습니다. 가상 데스크톱을 두 대 모니터로 (두 대 이상의 모니터) 드래그한 다음 다중 모니터 모드를 선택할 수 있습니다. 이 시나리오의 일반적인 사용 사례는 다음과 같 습니다.
	- **–** 기본 장치 모니터에서 화상 회의 앱을 실행하고 통화 중에 다른 두 모니터에서 가상 데스크톱 콘텐츠를 전체 화면으 로 보려는 경우

기능 사용 방법

1. 처음 사용하는 경우 세션을 시작하면 다중 모니터 설정 사용 권한을 요청하는 다음과 같은 팝업이 나타납니다.

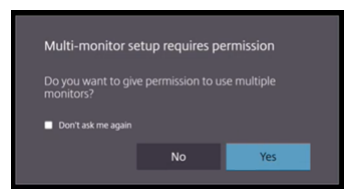

2. **Yes(**예**)** 를 클릭합니다.

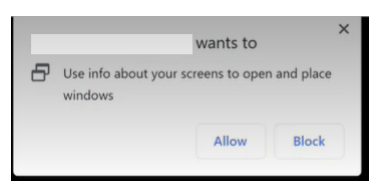

브라우저에서 다중 모니터를 사용할 수 있는 권한을 요청하는 팝업이 나타납니다. 차단을 클릭하면 다중 모니터를 사용할 수 없습니다.

3. **Allow(**허용**)** 를 클릭합니다.

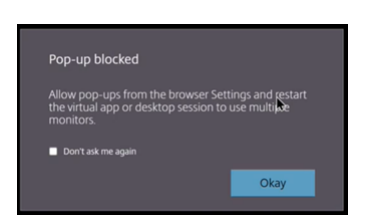

팝업 차단기에 대해 알려주는 팝업이 나타납니다.

4. 확인을 클릭합니다. 브라우저 설정으로 이동하고 항상 팝업 허용을 선택합니다.

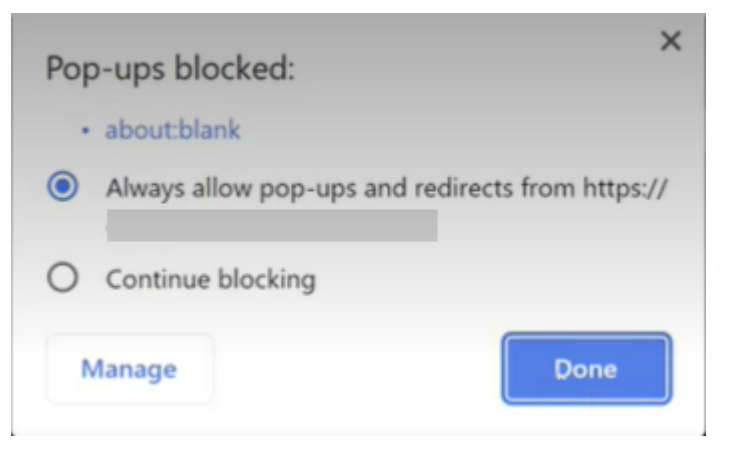

5. 완료를 클릭합니다.

참고**:**

세션을 다시 시작하여 변경 내용을 적용하십시오.

.<br>6. 기본 모니터에서 다중 모니터 아이콘 .<br>-

연결된 모든 모니터의 창 범위를 볼 수 있습니다.

중요**:**

다중 모니터 권한을 거부하면 다중 모니터 아이콘이 나타나지 않습니다. 대신 도구 모음에 전체 화면 아이콘이 표시되어 이 전 동작으로 이동합니다. 다중 모니터 권한을 수동으로 다시 활성화하려면 브라우저 설정 > 개인 정보 보호 및 보안 > 사이 트 설정 > 권한 > 추가 권한으로 이동하여 창 배치를 허용하십시오.

참고

- 외부 모니터에서 리소스 창이 전체 화면 모드에 있지 않습니다. 대신 외부 모니터 크기와 동일한 크기의 창 모드에 있습니 다. 각 외부 모니터 창에서 더 나은 사용자 환경을 위해 수동으로 전체 화면으로 전환하는 것이 좋습니다. Windows 장치 에서 전체 화면 모드로 보려면 F11 키를 사용하십시오. Mac 에서는 포인터를 창의 왼쪽 상단 모서리에 있는 녹색 버튼으 로 이동한 다음 메뉴에서 전체 화면으로 전환을 선택하십시오.
- 여러 장치의 세션 간에는 다중 모니터 상태가 기억되지 않습니다. 따라서 모든 세션에 대해 도구 모음의 멀티 모니터 아이 콘을 수동으로 클릭해야 합니다.

기능 제한

- 다중 모니터 설정에서 세션은 다음과 같은 경우 단일 모니터 모드로 복원됩니다.
	- **–** Microsoft Teams 를 사용하여 기본 모니터에서 화면을 공유할 수 있습니다.
	- **–** 도구 모음에서 로깅 또는 업로드 옵션을 선택합니다. 다중 모니터를 계속 사용하려면 다중 모니터 아이콘을 클릭합니다.
- macOS 장치에서는 보조 창이 Google Chrome 브라우저에서 새 탭으로 열립니다.

<span id="page-15-0"></span>멀티미디어

November 21, 2023

# 오디오

장치 오디오 또는 USB 헤드셋을 통해 말하고 들을 수 있습니다. USB 헤드셋의 버튼 (예: 음소거 및 건너뛰기) 을 사용할 수도 있 습니다. 부드러운 오디오 출력을 제공하여 사용자 경험을 풍부하게 합니다.

Safari macOS 에서는 세션 내의 오디오 파일을 재생할 수 없습니다.

# 플러그 앤 플레이 오디오 장치 지원

여러 오디오 장치를 지원하고 가상 데스크톱 세션으로 리디렉션합니다. 이제 오디오 장치를 리디렉션할 때 가상 데스크톱 세션의 사운드 설정 > 재생 및 사운드 설정 > 레코딩에서 오디오 장치 이름을 볼 수 있습니다. VDA 의 장치 목록은 오디오 장치가 연결되 거나 제거될 때마다 동적으로 업데이트됩니다.

알려진 제한 사항

- VDA 에서 내장 오디오 장치의 이름이 영어로만 표시됩니다. 이 문제는 ChromeOS 기반 기기를 사용할 때 발생합니다. [RFHTMCRM‑8667]
- 이 기능은 Microsoft Chromium Edge 및 Google Chrome 브라우저에서만 지원됩니다.

# 웹캠

Citrix Workspace 앱은 가상 데스크톱 및 앱 세션 내에서 32 비트 및 64 비트 응용 프로그램, 내장 웹캠 및 외부 웹캠 모두에 대한 웹캠 리디렉션을 지원합니다. Workspace 앱은 새로 연결된 외부 웹캠을 감지하여 동적으로 사용할 수 있도록 합니다.

웹캠 리디렉션 지원은 Google Chrome 및 Microsoft Edge(Chromium) 브라우저에서만 사용할 수 있는 것이 아니라 Mozilla Firefox 및 Apple Safari 브라우저를 포함하도록 확장되었습니다.

# **Microsoft Teams** 최적화

이제 Google Chrome 브라우저의 가상 데스크톱 및 가상 앱 세션에만 Microsoft Teams 의 다음 기능을 사용할 수 있습니 다. 필요한 최소 Google Chrome 버전은 m97 이상입니다.

- 최적화된 음성 통화
- 최적화된 영상 통화
- 최적화된 화면 공유
- e911 에 대한 지원
- 배경 흐림 효과
- 듀얼 톤 다중 주파수 (DTMF)
- 라이브 캡션

참고**:**

• Microsoft Teams 최적화는 Microsoft Teams 데스크톱 버전에만 적용되며 VDA 의 웹 버전에는 적용되지 않 습니다.

기능 제한**:**

- Microsoft Teams 최적화를 사용하고 화면을 공유하는 경우 화면 공유를 나타내는 빨간색 테두리를 사용할 수 없습니 다. [RFHTMCRM‑6360]
- Microsoft Teams 최적화를 사용하는 경우 화면 공유 기능은 기본적으로 비활성화됩니다. 활성화한 후에는 로컬 장치 콘텐츠를 공유할 수 있습니다. [RFHTMCRM‑6156]

기능의 알려진 문제**:**

• Microsoft Teams 최적화는 Google Chrome 브라우저에서만 지원됩니다. [RFHTMCRM-6194] [RFHTMCRM-4724]

화면 공유

버전 2209 부터는 기본적으로 화면 공유가 활성화되어 있습니다. 이제 최종 사용자는 Citrix Workspace 앱을 통해 열린 앱과 탭을 공유할 수 있습니다. 화면 공유 중에는 공유 창 주위에 파란색 테두리가 나타납니다.

동적 **e911** 에 대한 지원

Citrix Workspace 앱은 동적 긴급 통화를 지원합니다. Microsoft Calling Plans, Operator Connect 및 Direct Routing 에서 사용할 경우 다음과 같은 기능을 제공합니다.

• 긴급 통화 구성 및 라우팅

• 보안 담당자에게 알림

알림은 VDA 의 Microsoft Teams 클라이언트 대신 엔드포인트에서 실행되는 Citrix Workspace 앱의 현재 위치를 기반으 로 제공됩니다.

긴급통화법에 따라 911 발신자의 출동 가능 위치를 적절한 공공 안전 응답 지점 (PSAP) 으로 전송해야 합니다. HTML5 용 Citrix Workspace 앱 2202 부터 HDX 를 사용한 Microsoft Teams 최적화는 긴급통화법을 준수합니다.

Microsoft Teams 최적화 e911 호출을 위해 다음과 같이 위치 액세스를 활성화합니다.

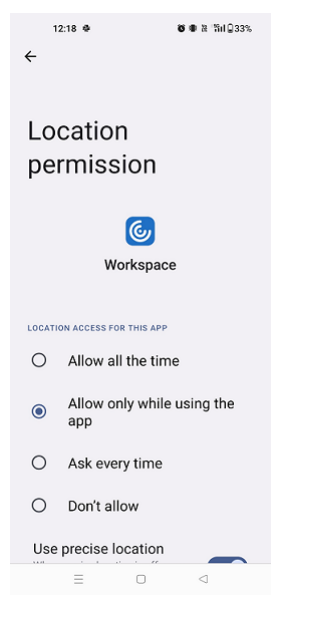

#### **Microsoft Teams** 최적화의 배경 흐림 및 효과

2303 릴리스부터 HTML5 용 Citrix Workspace 앱은 화상 통화를 위한 Microsoft Teams 최적화에서 배경 흐림 및 효과 를 지원합니다. Microsoft Teams 에서 제공하는 배경 효과를 흐리게 처리하거나 교체하면 대화 중 실루엣 (몸과 얼굴) 에 포 커스를 맞추게 하여 예상치 못한 방해 요소를 피할 수 있습니다. 이 기능은 P2P 및 컨퍼런스 콜에 사용할 수 있습니다. 이 기능은 Microsoft Teams UI 와 통합되어 있습니다.

참고**:**

- 기본적으로 이 기능은 비활성화되어 있습니다. 이 기능을 활성화하려면 조직의 관리자에게 도움을 요청하십시오.
- 다중 창 지원의 전제 조건은 VDA 를 2112 이상으로 업데이트해야 한다는 것입니다. 자세한 내용은 다중 창 회의 및 채팅을 참조하십시오.

#### 제한 사항

- 관리자 및 사용자 정의 배경 교체는 지원되지 않습니다.
- 이 기능을 활성화하면 성능 문제가 발생할 수 있습니다.
- ICA 세션이 다시 연결되면 효과가 꺼집니다. 하지만 Microsoft Teams UI 에는 체크 표시를 통해 이전 효과가 여전히 켜져 있는 것으로 표시됩니다. Citrix 와 Microsoft 는 이 문제를 해결하기 위해 협력하고 있습니다.

**Microsoft Teams** 용 다중 **‑** 창 채팅 및 회의

2301 버전부터는 Microsoft Teams 에서 채팅 및 회의에 여러 개의 창을 사용할 수 있습니다. 채팅 또는 회의를 다양하게 팝업 으로 표시할 수 있습니다.

팝업 ‑ 창 기능에 대한 자세한 내용은 Microsoft Teams 에서 채팅 팝업으로 표시하기를 참조하십시오. 문제 해결에 대해서는 CTX253754를 참조하십시오.

Microsoft 는 향후 단일 ‑ 창 지원을 중단할 예정입니다. 이전 버전의 Citrix Workspace 앱 또는 VDA(Virtual Delivery [Agent\)](https://support.citrix.com/article/CTX253754/troubleshooting-hdx-optimization-for-microsoft-teams) 를 실행 중인 경우 다음으로 [업그레이드할 수 있습니다](https://support.microsoft.com/ko-kr/office/pop-out-a-chat-in-teams-cff95cb0-34af-423f-8f69-fe9106973790).

- Citrix Workspace 앱 2301 이상 및
- VDA ‑ 2203 이상

**Microsoft Teams** 의 라이브 캡션

Microsoft Teams 최적화 기능은 Microsoft Teams 에서 라이브 캡션을 활성화했을 때 발표자가 말하는 내용을 실시간으로 ‑ 기록할 수 있도록 지원합니다.

파일 처리

<span id="page-18-0"></span>September 20, 2023

파일 전송

기본적으로 사용자는 다음 작업을 할 수 있습니다.

- 로컬 다운로드 폴더나 연결된 주변 장치에서 파일을 업로드하고 Citrix Virtual Apps and Desktops 또는 Citrix DaaS 세션에서 데이터에 원활하게 액세스합니다.
- Citrix Virtual Apps and Desktops 또는 Citrix DaaS 세션에서 사용자 장치의 폴더나 주변 장치로 파일을 다운로 드합니다.

HTML5 용 Citrix Workspace 앱은 Safari 브라우저를 사용하여 MacBook 에 파일을 다운로드할 수 있도록 지원합니다.

제한 사항

- 사용자는 한 번에 최대 10 개의 파일을 업로드 또는 다운로드할 수 있습니다.
- 최대 파일 크기:
	- **–** 업로드의 경우: 2147483647 바이트 (2GB)
	- **–** 다운로드의 경우: 262144000 바이트 (250MB)

클라이언트 드라이브 매핑

2303 버전부터 CDM(클라이언트 드라이브 매핑) 기능은 로컬 컴퓨터에서 폴더 매핑을 지원하므로 세션 내에서 액세스할 수 있 습니다. 폴더에 시스템 파일이 없는 경우 로컬 컴퓨터의 모든 폴더를 매핑할 수 있습니다.

최종 사용자는 다음 작업을 수행할 수 있습니다.

- 로컬 컴퓨터의 파일 및 폴더를 세션의 매핑된 드라이브로 복사합니다.
- 매핑된 드라이브에 있는 파일 및 폴더 목록을 볼 수 있습니다.
- 매핑된 드라이브에서 파일 내용을 열고 읽습니다.
- 매핑된 드라이브에서 파일 속성 (수정된 시간 및 파일 크기만) 을 확인합니다.

이 기능을 사용하면 HDX 세션 내의 파일 탐색기에서 가상 데스크톱 드라이브와 로컬 컴퓨터 드라이브 모두에 함께 액세스할 수 있는 이점이 있습니다. 이 기능은 데스크톱 플랫폼, Google Chrome, Microsoft Edge Chromium 브라우저에서만 지원 됩니다.

참고**:**

- 이 기능은 기본적으로 활성화되어 있습니다.
- 클라우드 공급자가 지원하는 경우 OneDrive 및 GDrive 와 같은 클라우드 기반 드라이브를 매핑할 수 있습니다.

#### 알려진 제한 사항

- 매핑된 드라이브 내에 있는 파일 및 폴더의 이름은 변경할 수 없습니다.
- 매핑에는 폴더 이름만 포함되며 전체 경로는 포함되지 않습니다.
- 로컬 폴더에 숨겨진 파일이 있고 같은 폴더를 매핑한 경우 숨겨진 파일은 매핑된 드라이브의 세션 내에 표시됩니다.
- 매핑된 드라이브에서는 파일 속성을 읽기 전용 액세스로 변경할 수 없습니다.
- 이동식 장치에서 폴더를 매핑하고 활성 세션 중에 장치를 제거하면 매핑된 드라이브를 세션 내에서 사용할 수 없습니다. 매 핑을 수동으로 제거해야 합니다.

기능의 알려진 문제

• 모바일 플랫폼에서 CDM 기능을 사용하면 대화 상자가 위에서부터 잘립니다.

액세스 수준 이 기능을 활성화하면 폴더 또는 드라이브 액세스 수준을 설정할 수 있습니다. 예를 들어 관리자가 **availableAc‑ cessLevels** 를 **[2, 3]** 으로 설정하면 최종 사용자는 드롭다운 목록에서 읽기 전용 액세스 및 액세스 금지 옵션을 볼 수 있습니 다.

기능 사용 방법

1. 도구 모음 > 더보기 **(**⋯**)** > 드라이브 매핑으로 이동합니다.

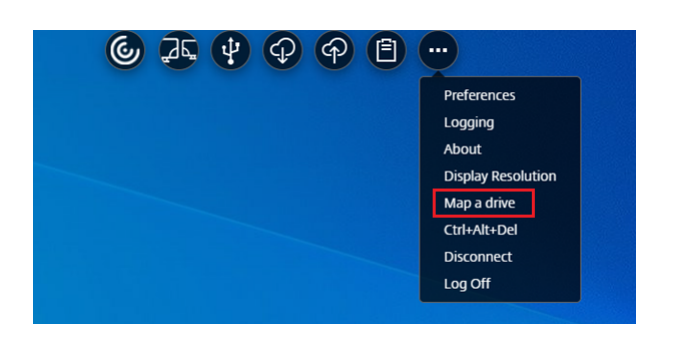

2. 폴더 또는 드라이브의 액세스 수준을 선택합니다. 표시되는 드롭다운 목록 옵션은 조직의 IT 관리자가 프로필에 설정한 액 세스 수준에 따라 달라집니다.

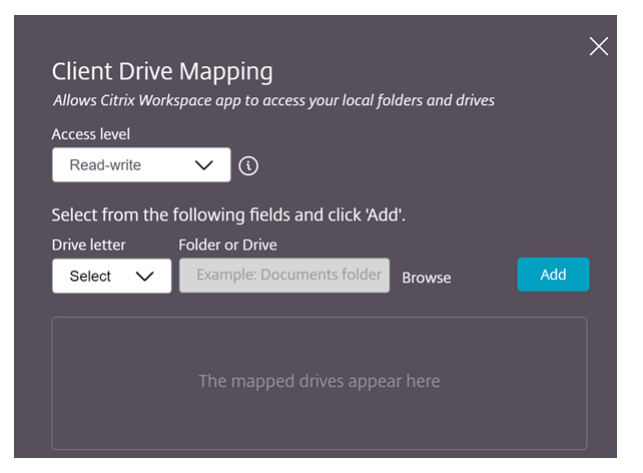

3. 드라이브 문자를 선택하고 찾아보기를 클릭하여 로컬 컴퓨터의 폴더 또는 드라이브로 이동합니다.

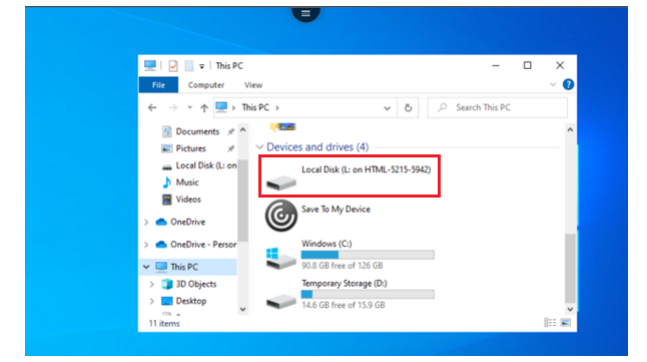

- 4. 추가를 클릭합니다.
- 5. 세션 연결을 끊었다가 다시 연결합니다.

세션에는 세션 내에 매핑된 드라이브 문자가 표시됩니다.

<span id="page-20-0"></span>주변기기

September 20, 2023

# **USB** 장치 리디렉션

일반 USB 장치 리디렉션은 Chrome, Mac 및 Linux 운영 체제에서 실행되는 Chrome 브라우저 (버전 61 이상) 에서 지원됩 니다. 이 기능은 보안 HTTPS 연결을 통해 시작된 세션에서 지원됩니다. 이 기능은 두 개의 USB 장치를 동시에 리디렉션할 수 있도록 지원합니다.

- 1. USB 장치를 컴퓨터에 연결합니다.
- 2. 세션 도구 모음에서 사용할 수 있는 **USB** 장치 아이콘을 클릭합니다.

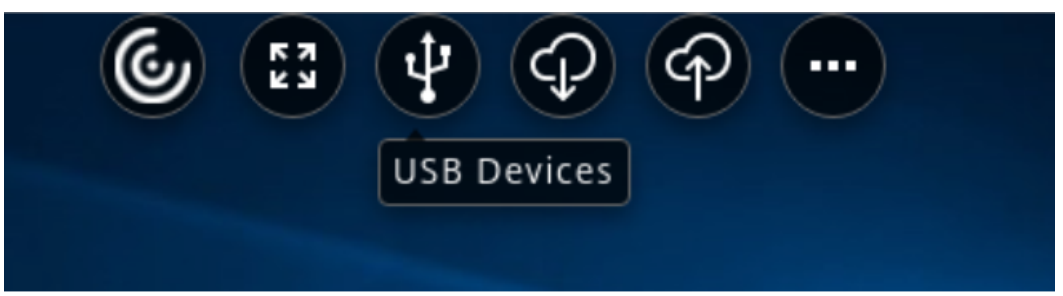

3. **USB** 장치 대화 상자에서 추가를 클릭합니다.

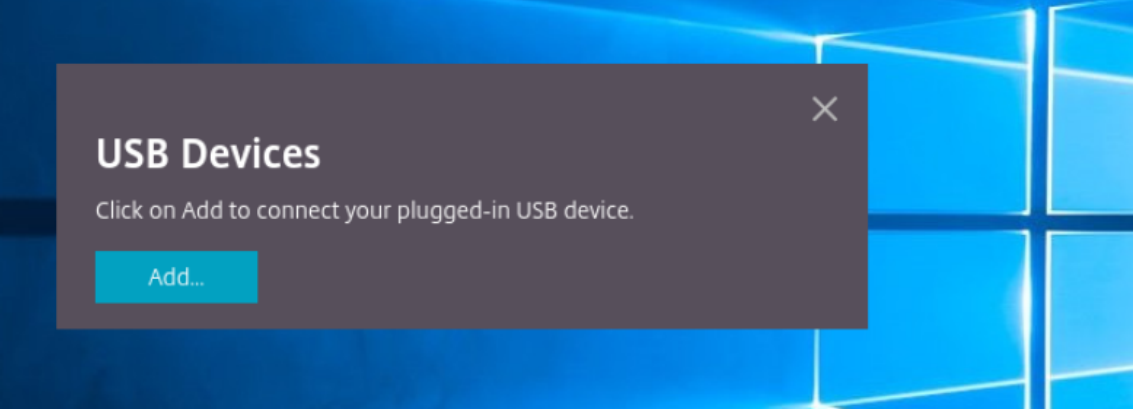

이 작업을 수행하면 장치 목록을 표시하는 Chrome 대화 상자가 열립니다.

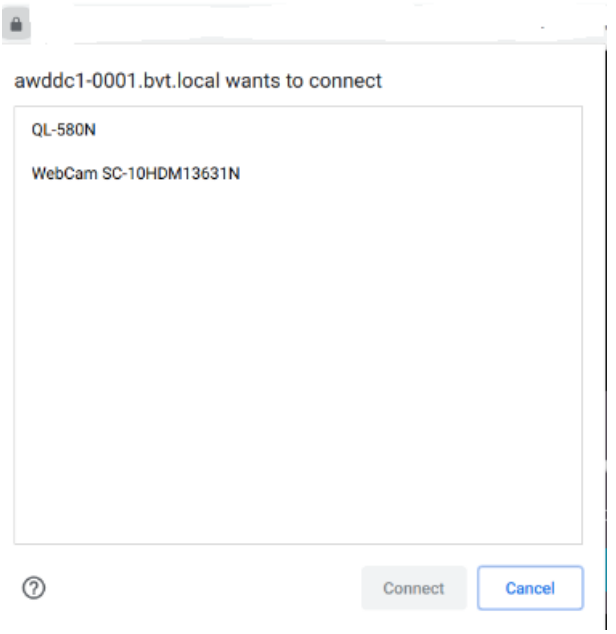

# 참고**:**

Chrome 대화 상자에는 HTML5 용 Citrix Workspace 앱을 통해 항상 리디렉션되지 않을 수 있는 USB 장치 가 표시됩니다. HTML5 용 Citrix Workspace 앱을 통해 리디렉션할 수 있는 USB 장치는 앱 내의 USB 장치 대화 상자에 표시됩니다.

4. 리디렉션할 장치를 선택한 다음 연결을 클릭합니다. 리디렉션에 성공하면 **USB** 장치 대화 상자로 돌아가고 장치가 연결 됨으로 표시됩니다.

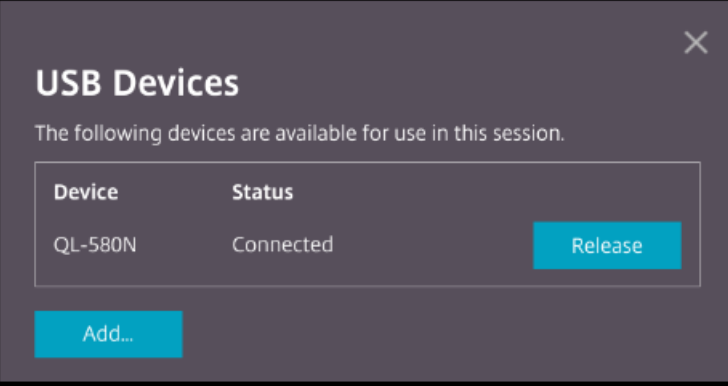

5. Citrix Workspace 앱에서 지원하지 않는 USB 장치를 리디렉션하려고 하면 다음 오류 메시지가 나타납니다.

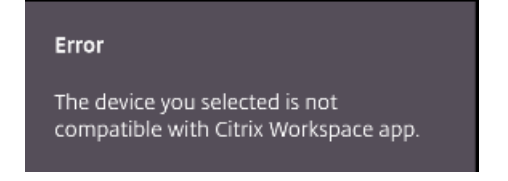

6. 원격 세션에서 장치를 릴리스하려면 릴리스를 클릭합니다.

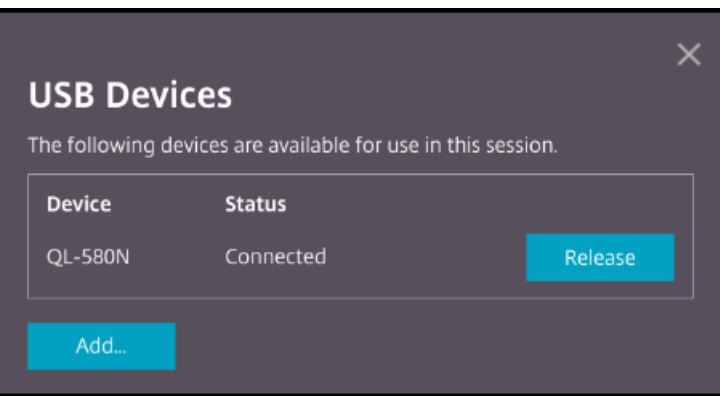

7. 두 개 이상의 세션을 시작하는 경우 다른 세션 내에 연결된 USB 장치는 이미 사용 중으로 표시됩니다. 장치를 현재 세션으 로 전송하려면 여기에 전송을 클릭합니다.

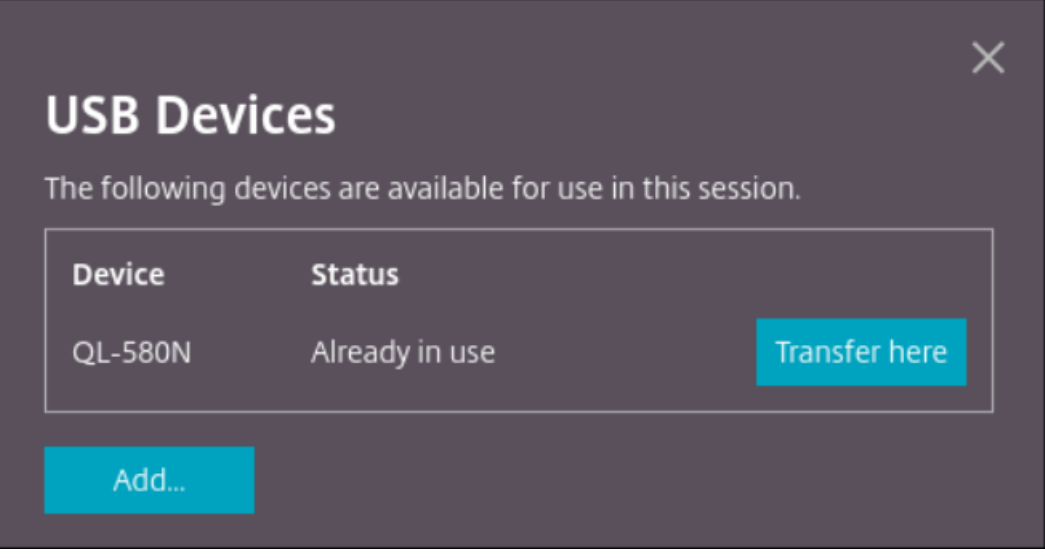

8. 두 개 이상의 USB 장치를 세션으로 리디렉션하는 경우 모든 장치 해제를 클릭하여 해당 장치를 세션에서 제거합니다.

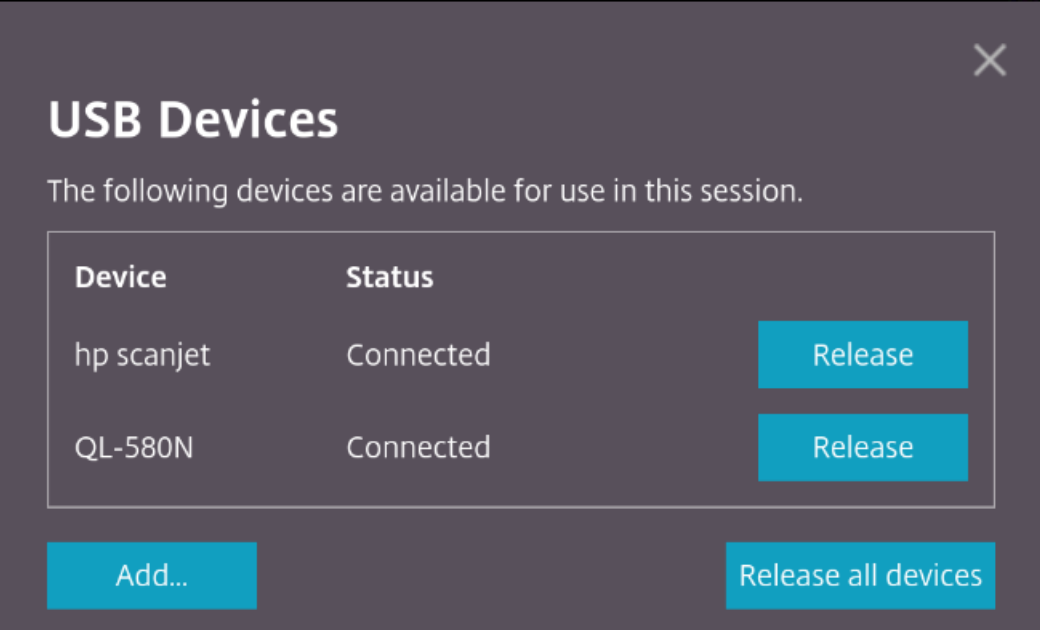

9. 릴리스를 클릭하지 않고 기기에서 리디렉션된 USB 장치의 연결을 끊으면 다음 오류 메시지가 나타납니다.

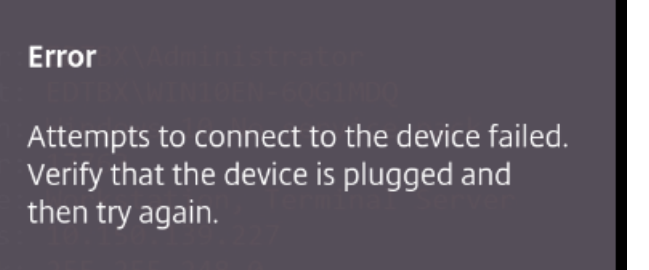

USB 장치 리디렉션 기능은 macOS 및 Chrome 과 같은 클라이언트 운영 체제가 기본적으로 장치 드라이버를 로드하지 않는 USB 장치에만 적용할 수 있습니다. 예를 들어, 이 기능은 Brother QL‑580N 라벨 프린터와 관련이 있습니다.

Linux 운영 체제에서 USB 장치를 리디렉션할 수 없는 경우 사용자 계정을 설정하고 USB 장치를 열 수 있는 권한을 부여해 보십 시오. 자세한 내용은 Google 개발자 문서를 참조하십시오.

**Chrome** 브라우저[의 동작](https://developers.google.com/web/fundamentals/native-hardware/build-for-webusb#linux)

• 자물쇠 아이콘을 클릭하면 브라우저 탭에 보안 연결 대화 상자가 표시됩니다. 브라우저 탭에서 사용자 권한을 받은 USB 장치를 볼 수 있습니다. USB 장치가 여러 개 있지만 Citrix HTML5 클라이언트가 리디렉션할 수 있는 장치만 Citrix **USB** 장치 대화 상자에 표시됩니다. 이러한 장치는 원격 세션 내에서 사용할 수 있습니다.

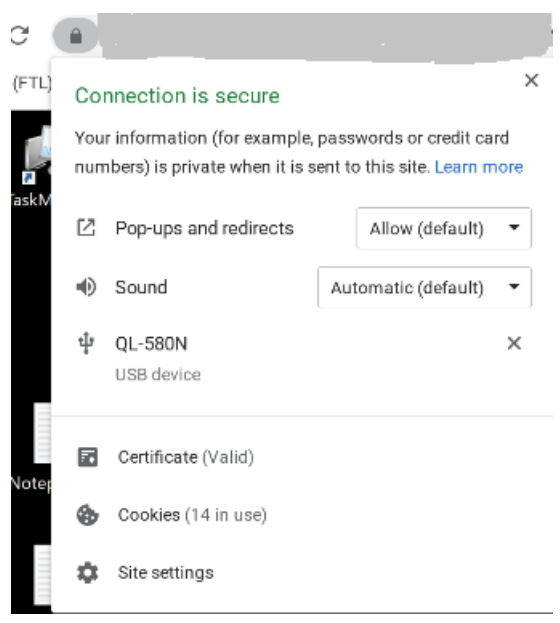

• 브라우저 탭에 부여된 액세스 권한을 취소하려면 USB 장치 옆의 x 아이콘을 클릭합니다. 결과적으로 다시 로드 버튼이 나타납니다. 다시 로드를 클릭하면 세션이 닫힙니다. 세션을 다시 시작하여 변경 내용을 적용합니다.

To apply your updated settings to this site, reload this page Reload  $\times$ 

제한 사항**:**

- USB 장치 리디렉션 기능은 Windows 와 같은 클라이언트 운영 체제에서 기본적으로 장치 드라이버를 로드하는 일부 USB 장치에는 적용할 수 없습니다.
- USB 타입 A 장치만 세션으로 리디렉션할 수 있습니다. 그러나 타입 C 커넥터를 통해 타입 A 장치를 연결할 수 있습니다.
- USB 허브 장치를 해제해도 연결된 **USB** 타입 **A** 장치가 해제되지 않을 수 있습니다.
- HID 장치, 대용량 저장 장치 및 웹 카메라 리디렉션이 작동하지 않을 수 있습니다.
- [이 기능은 테](https://en.wikipedia.org/wiki/USB_hub)스트를 거쳤으며 Windows 10 에서 실행되는 VDA 에서 지원됩니다.
- 이 기능은 최대 2 개의 USB 장치에서 동시에 테스트되었습니다.

인쇄

November 21, 2023

# **PDF** 인쇄

# **PDF** 인쇄를 구성하려면

Citrix PDF Universal Printer 드라이버를 사용하면 사용자는 호스트된 응용 프로그램 또는 XenApp 및 XenDesktop 버전 7.6 이 제공하는 가상 데스크톱에서 실행 중인 응\용 프로그램에서 연 문서를 인쇄할 수 있습니다. 사용자가 Citrix PDF Printer(Citrix PDF 프린터) 옵션을 선택하면 드라이버는 파일을 PDF 로 변환하고 이 PDF 를 로컬 장치로 전송합니다. 그런 다음 PDF 가 새 브라우저 탭에서 열리며 사용자가 로컬에 연결된 프린터에서 해당 PDF 를 보고 인쇄할 수 있습니다.

# 향상된 **PDF** 인쇄 경험

이전 릴리스에서는 PDF 를 인쇄하려고 하면 계속 인쇄 대화 상자가 나타나 인쇄를 확인하라는 메시지가 표시됩니다.

이제 인쇄 창이 Citrix Workspace 세션 내에 나타납니다. 인쇄 창에서 문서를 직접 인쇄할 수 있습니다.

이 개선 사항은 Google Chrome 과 Mozilla Firefox 에서 완벽하게 지원되며 기본적으로 활성화되어 있습니다.

이 개선 사항은 Internet Explorer 11 에서 일부 지원되지만 몇 가지 알려진 제한 사항이 있으며 기본적으로 비활성화되어 있 습니다.

터치 및 모빌리티 지원

September 20, 2023

모바일 플랫폼의 콤보 상자 지원

2303 버전부터는 작은 화면의 콤보 상자 내에서 UI 요소를 더 원활하게 선택할 수 있습니다.

터치 장치의 제스처 개선

2304 버전부터 Citrix Workspace 앱에서는 다음에 대한 최종 사용자 경험이 개선됩니다.

- 모바일 장치의 제스처, 멀티터치 및 소프트 키보드 기능
- 태블릿 모드의 소프트 키보드 기능.

Citrix Workspace 앱 세션에서는 탭, 스와이프, 드래그, 핀치, 확대/축소 등 친숙한 멀티터치 제스처를 모두 사용할 수 있습니 다.

제스처 가이드는 다음과 같습니다.

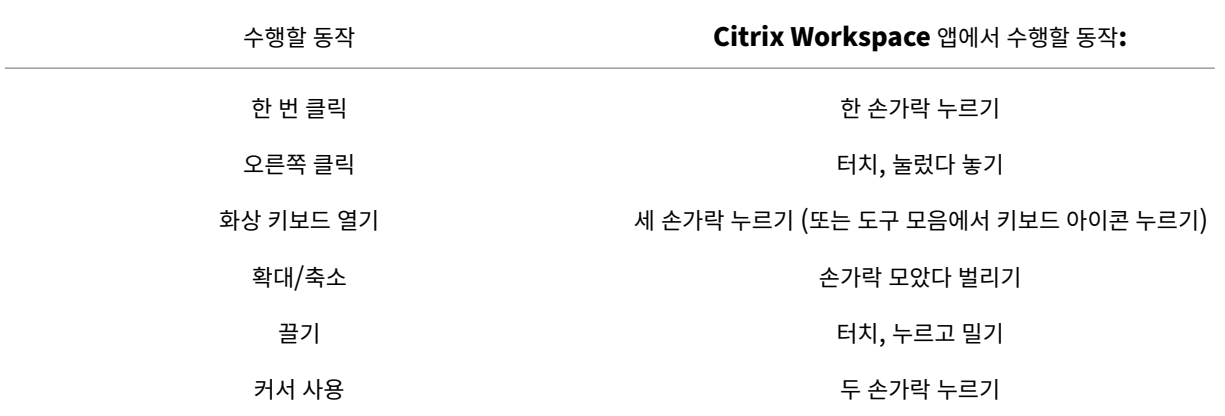

가상 키보드 자동 표시

2211 버전부터 편집 가능한 필드에 커서를 놓으면 가상 키보드가 자동으로 나타납니다. 가상 키보드를 보기 위해 키보드 아이콘 을 클릭해야 했던 이전 동작과 달리 이 기능을 사용하면 터치스크린 장치에서의 사용자 경험이 개선됩니다.

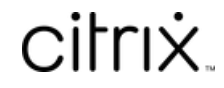

© 2024 Cloud Software Group, Inc. All rights reserved. Cloud Software Group, the Cloud Software Group logo, and other marks appearing herein are property of Cloud Software Group, Inc. and/or one or more of its subsidiaries, and may be registered with the U.S. Patent and Trademark Office and in other countries. All other marks are the property of their respective owner(s).

© 1999–2024 Cloud Software Group, Inc. All rights reserved. 28